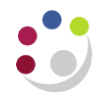

# *Cognos GL Journal Transactions report*

Available in *Cognos*, this General Ledger report provides detailed General Ledger journal line information.

This report has a variety of optional fields, allowing users to customise the output to better suit their requirements and see information about source transactions for the journal lines if required. It is intended to be used as a working report, and as such does not contain any header, footer, or summary information in order to ease manipulation of the output to meet user needs.

As the report is for use by many different users, e.g. Departments, Schools and Central Finance, it employs the standard security model, restricting information returned to only Departments or Schools the user has been granted access to.

The default output option for this report is Excel, but the output can be changed to all standard formats (including PDF and HTML).

# **To run the GL Journal Transactions report**

In Cognos, navigate to: **Content > Team Content > LIVE >** your school folder > **Departmental (Shared) Reports > GL: Journal Transactions**

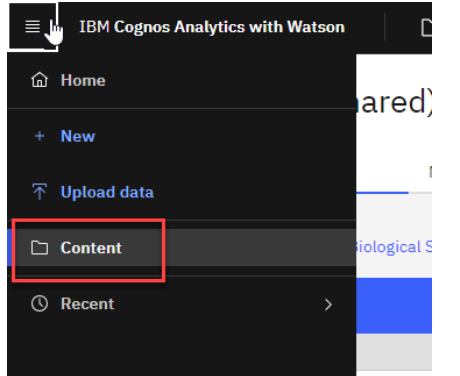

To run the report, click on the **action menu** to the right of the report. Remember not to click on the report name to run as this will bypass the format and output options. Select **Run as** and then **pdf** so you can check it before downloading an excel file.

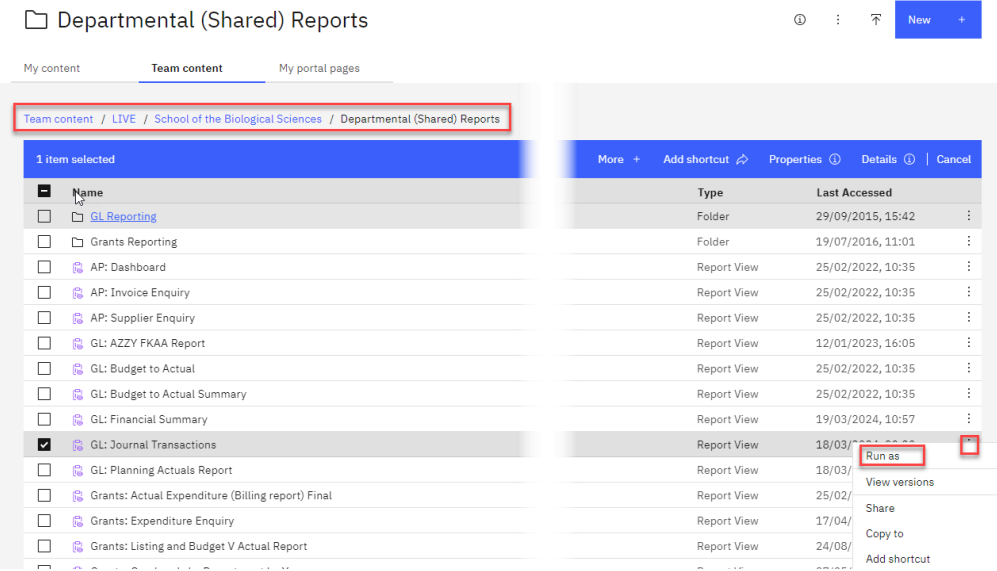

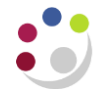

## **Parameter screens**

As with the other Cognos reports, the report has a variety of optional fields, allowing users to customise the output to better suit their requirements.

#### **Accounting date parameters**

Date parameters are used to select the date range to be covered in the report. Carefully select the data range you require. Note that if 'Previous Month' is ticked, it overrides all other options and you will only get data for the previous month, regardless of what else is selected.

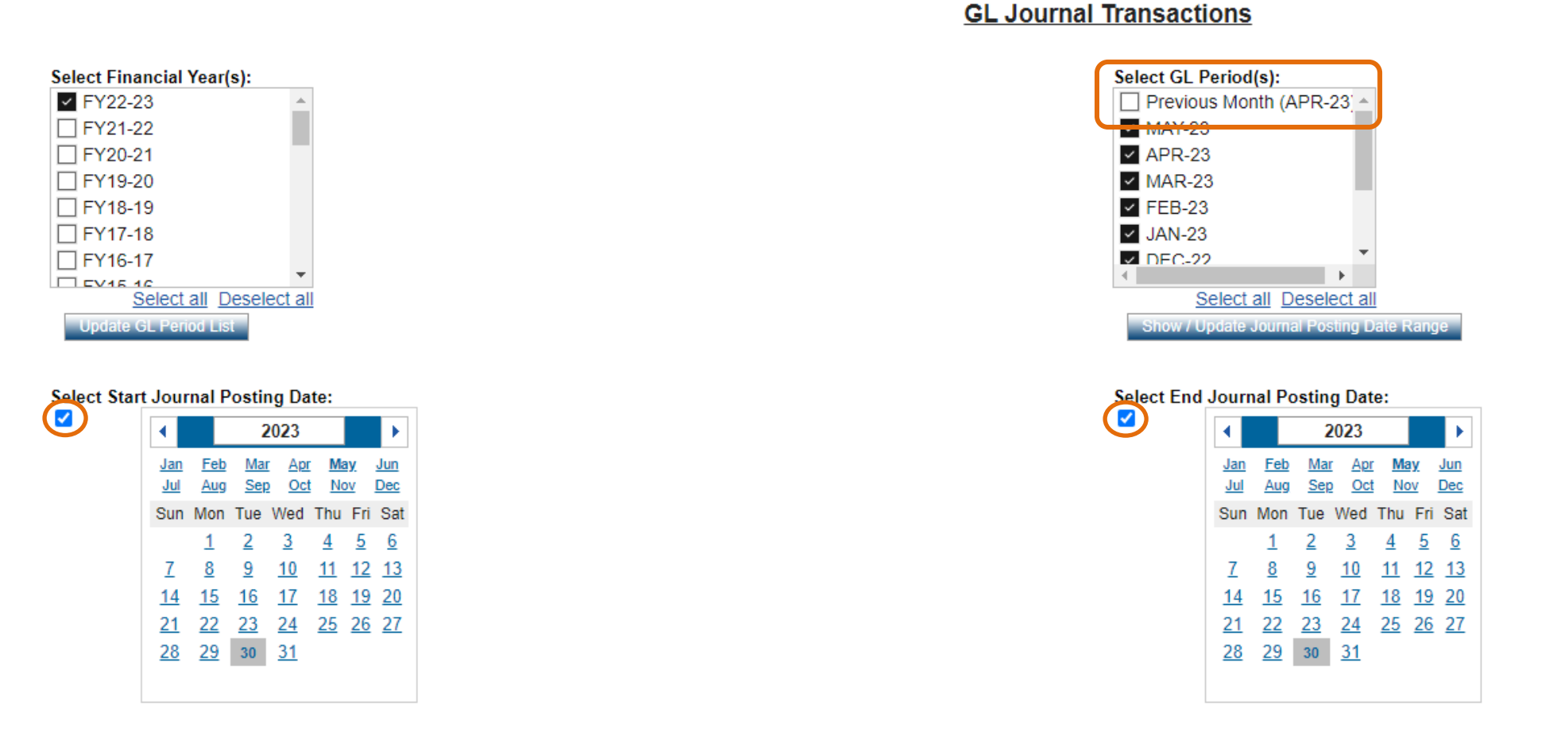

If you are choosing specific dates, ensure the correct day, month and year is selected, and make sure the small ticks are selected. If you want the whole month(s), select the required months and ensure that the calendar boxes are unticked (be careful to check that they are still unticked after the other selections are made, they sometimes default back to ticked)

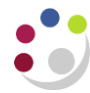

# **Organisation parameters**

The report can be run for Departments, Department Group, Schools, or even across the whole University.

A list of Department codes can also be typed in separated by commas.

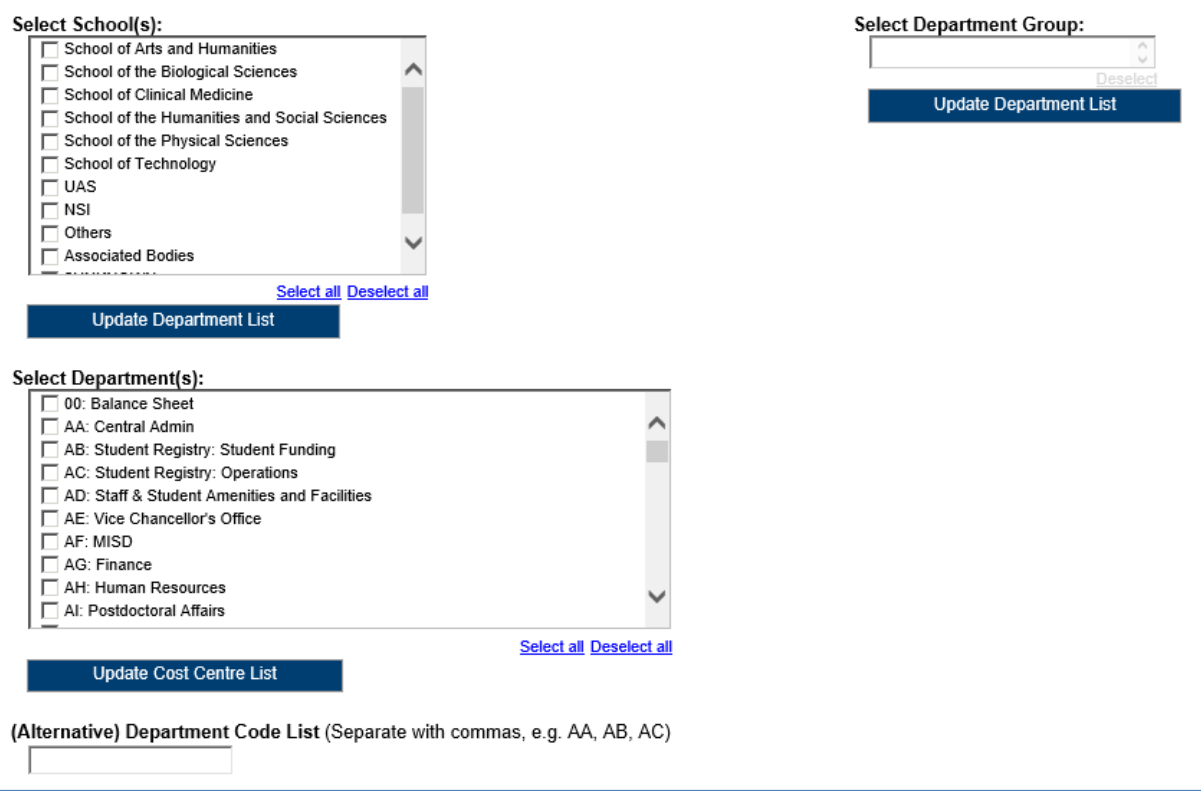

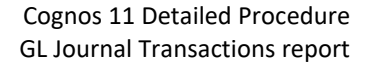

## **Account segment parameters**

- Cost Centre(s) (optional)
- Source(s) of Funds (optional)
- Transaction(s) (optional)

Results can be further restricted by entering ranges for Account Code Segments, *or* by typing in lists of values separated by commas. If you don't need to limit selection, leave options set as *Lowest value* and *Highest value*.

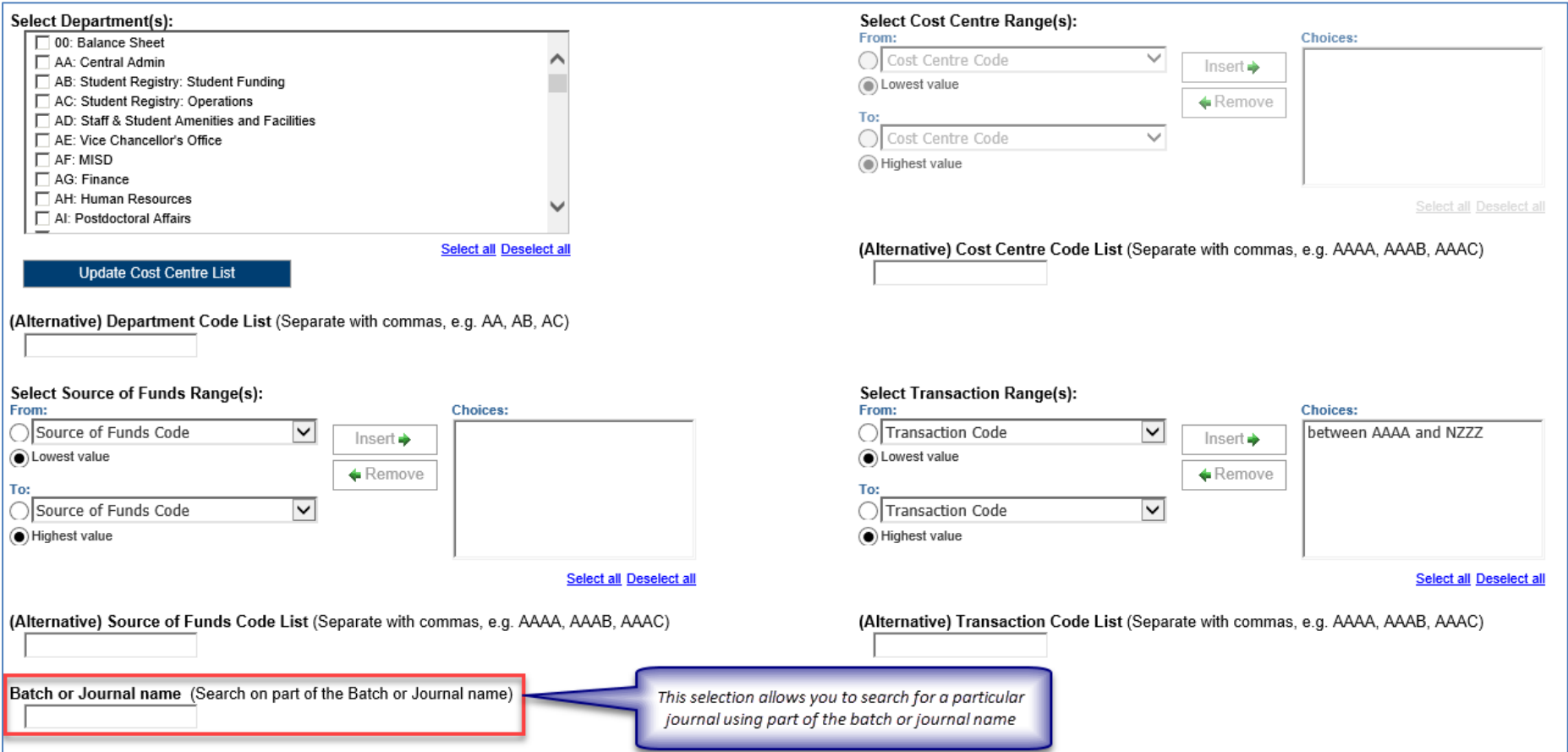

#### Note:

The default selection for the *Transaction range* excludes *Balance sheet* items. If this is not your choice, highlight the selection, and click *Remove.*

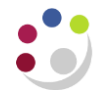

# **Output parameters**

- Balance Type(s) (optional)
- GL Journal Posting Status (optional)
- Report Layout Options (optional)

The output received from the report can include different journal types and statuses, and additional fields can be shown on the output by selecting various layout options.

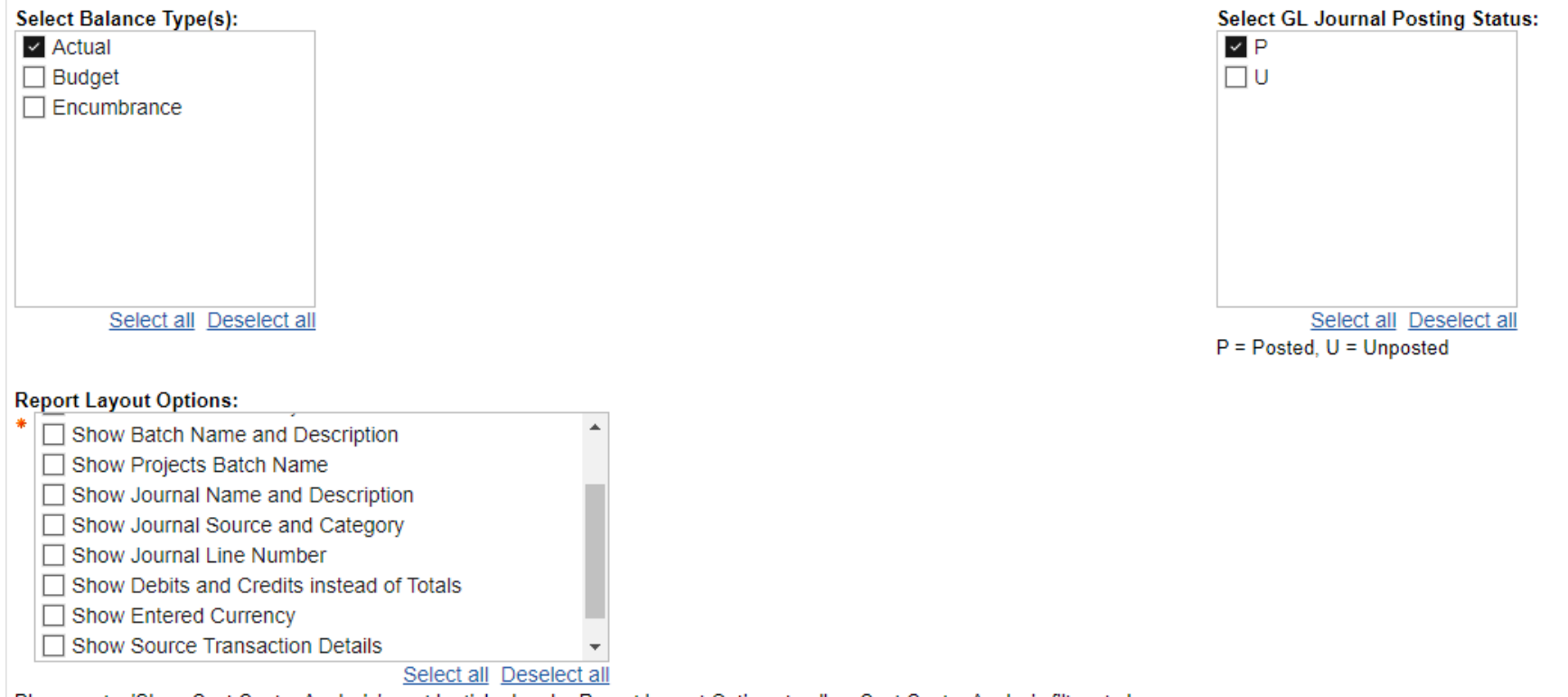

Please note: 'Show Cost Centre Analysis' must be ticked under Report Layout Options to allow Cost Centre Analysis filters to be displayed.

**Display Cost Centre Analysis Filters** 

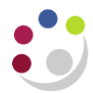

The Report Layout options offers a number of additional columns to assist your reporting.

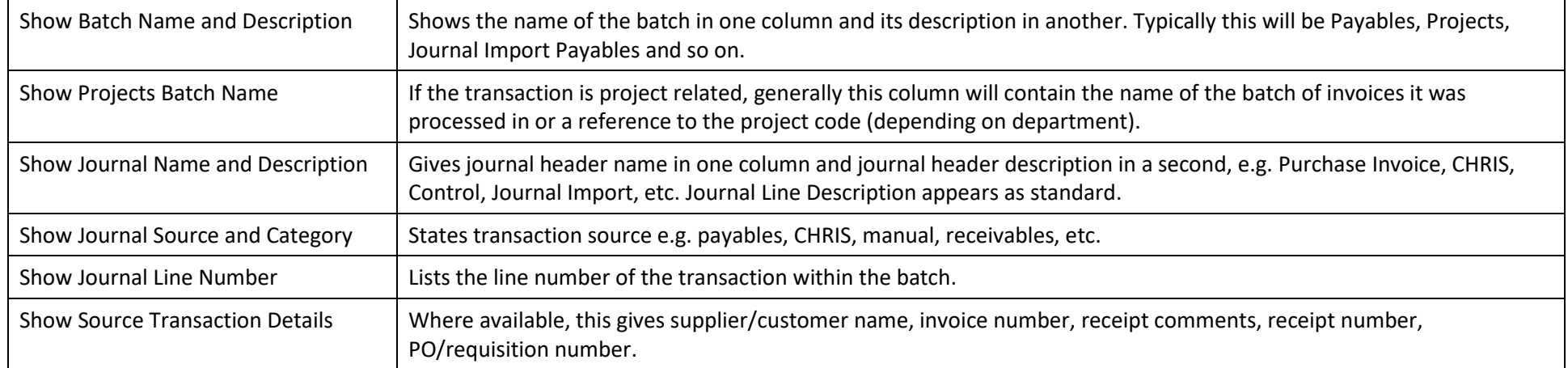

Click on when all selections are made. If the button is greyed out, you have missed a mandatory selection.

## **Report output**

**Finish** 

In Excel a workbook containing at least two worksheets will open entitled:

- GL Journal Transactions
- Report Information

The *GL Journal Transactions* tab shows journal line details for each entry that matches the report criteria

### **Default report output**

The *GL Journal Transactions* tab includes the following default fields:

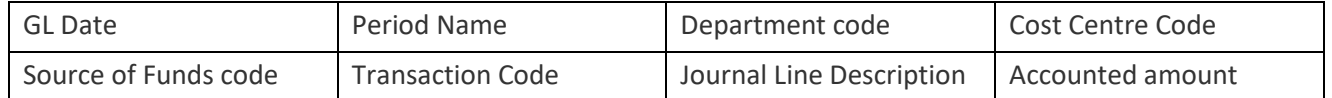

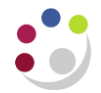

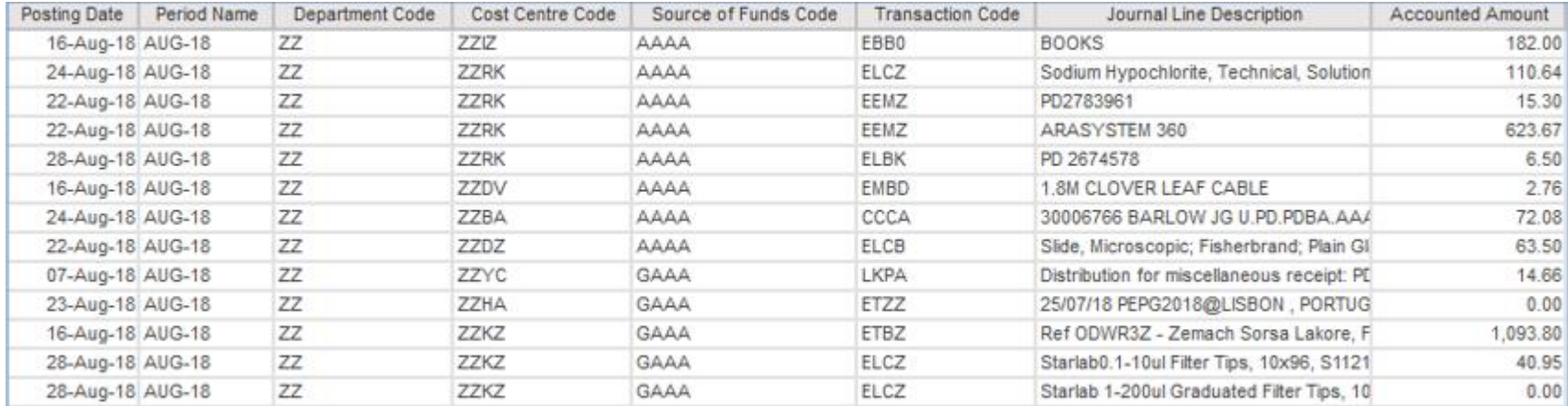

## *Example of report output with default fields only*

Other report layout options can be selected from the *Report Layout options* in the *output parameters* section.

## *Example of a report with various layout options selected*

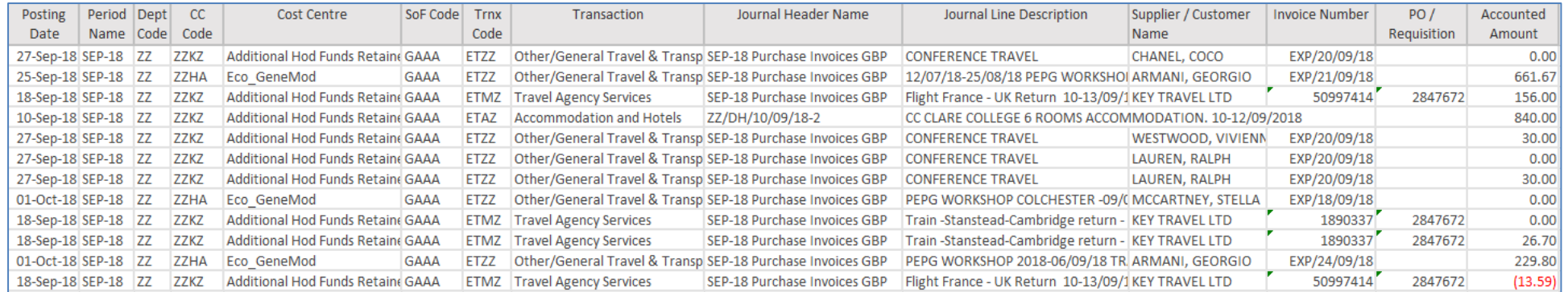